## **WEB LEAVE ENTRY**

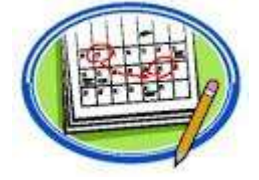

 The following instructions are for the *leave reports* of monthly (exempt) employees who accrue Annual and Sick leave. [Nine-Month Faculty Members and Non-exempt (semi-monthly) employees as well as monthly employees who do not accrue leave will continue to submit paper *time reports*.]

## **INSTRUCTIONS FOR EMPLOYEES ENTERING LEAVE**

- 1. Go to [http://www.tnstate.edu](https://www.tnstate.edu/) and click on *MyTSU*.
- 2. Enter Username and Password to login. (Contact the Help Desk at x7777 if you have login questions.)
- 3. Click on *Banner Services*, then *Employee*, then *Leave Report*, then *Access My* **Leave Report**, then *Select*.
- 4. Ensure the correct reporting period is reflected in the box and click *Leave Report*.
- 5. Go to the date/type of leave taken, then Click *Enter Hours*. If needed, click *Next* to cycle through additional dates.
- 6. Enter approved hours for that date/type in the box and click *Save*. Repeat until the report is complete. If no leave is taken during the leave period, enter zero (-0-) hours for one day to avoid the error message, "Warning-No hours entered".
- 7. If needed, click *Comments* to add clarifying notes (e.g., "Administrative Closing Leave not reflected 02/15/20xx. On duty.")
- 8. Click *Submit for Approval*.
- 9. Enter PIN as: (1) the first six digits of SSN **or** (2) 6-digit date of birth.
- 10. Ensure the top of the screen reflects successful transmission and the bottom reflects routing to the supervisor.
- 11. Click *Submit for Approval*, then *Log Out*.

**NOTE: SINCE BANNER DOES NOT SEND EMAIL NOTIFICATIONS, PLEASE CALENDAR THE 16 TH OF EACH MONTH AS A RECURRING DEADLINE.**

## **INSTRUCTIONS FOR SUPERVISORS APPROVING LEAVE**

- 1. Go to [http://www.tnstate.edu](https://www.tnstate.edu/) and click on *MyTSU*.
- 2. Enter Username and Password to login. (Contact the Help Desk at x7777 if you have login questions.)
- 3. Click on *Banner Services*, then *Employee*, then *Leave Report*, then *Approve or Acknowledge Time*, then *Select*.
- 4. Select the department to be reviewed and then click *Select*.
- 5. Ensure the correct time periods are reflected for each employee and contact those who have not submitted leave reports.
- 6. Click an employee's name and compare his/her entries to the Record-Keeper's leave summary.

## -If the information matches, click *Approved*.

 -If the information does not match, have the Record-Keeper contact the employee to reconcile the difference. Click *Return for Correction* if the employee has to make a correction, and return later to approve that employee's

leave.

- 7. If needed, click *Comments* to add clarifying notes for Payroll. [See #7 in the "Employees" section above for an example.]
- 8. Click *Submit for Approval*.
- 9. Ensure the top of the screen reflects successful transmission and the bottom reflects routing to Payroll.
- 10. Select *Next* for the next employee's report until all are completed. Return to step 4 until all departments completed.
- 11. Click *Log Out*.

**NOTE: SINCE BANNER DOES NOT SEND EMAIL NOTIFICATIONS, PLEASE CALENDAR THE 17TH OF EACH MONTH AS A RECURRING DEADLINE.**